## How to use a Webcam with Windows Live Movie Maker 2011

Written by Abbas Ahmadi 4/4/2015

**Windows Live Movie Maker** is a free program from Microsoft. With this program you can use a webcam to make videos and save/share/publish it to Facebook or YouTube. There are three webcams in 1420 Meyer Hall:

- Webcam #1: Located at the middle of the lab
- Webcam #2: Located at the right side of the lab
- Webcam #3: Located at the left side of the lab

To record video from any of these webcams follow these steps:

- 1. Start | All Programs | Windows Live Movie Maker
- 2. Click the icon at the top left corner of menu bar, then select "Options". The options dialog box appears

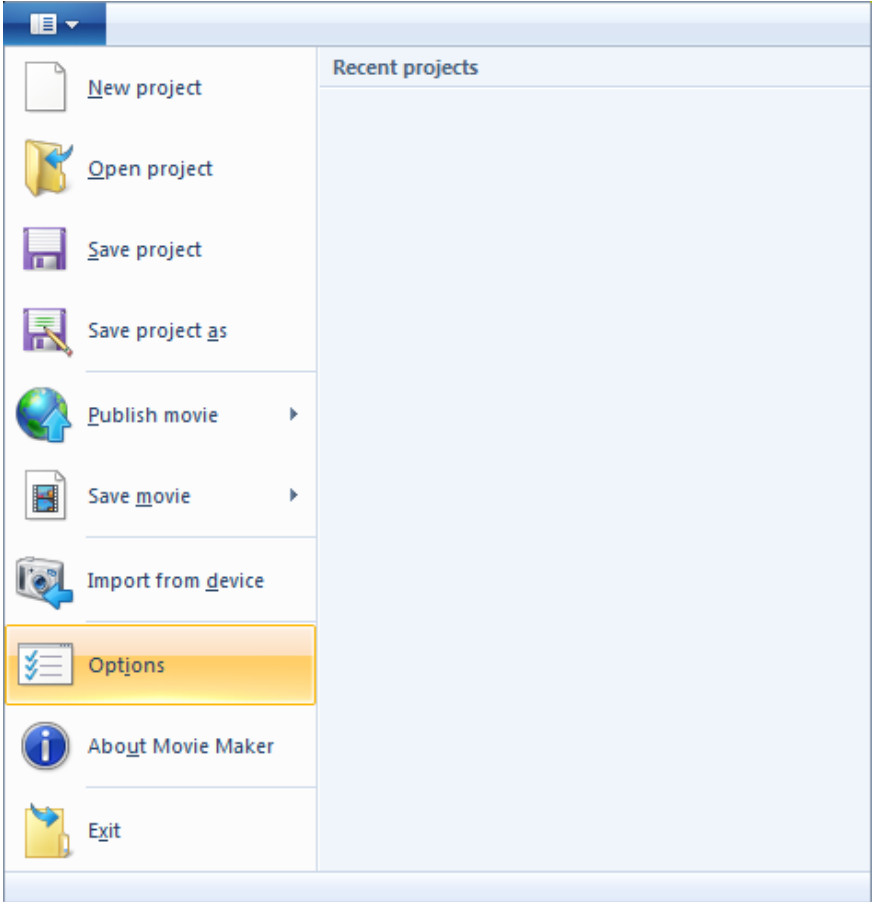

3. Highlight the "Webcam" option in the left pane, and then select the audio device and video device from the drop down lists in the right pane. Click OK to close the options dialog box.

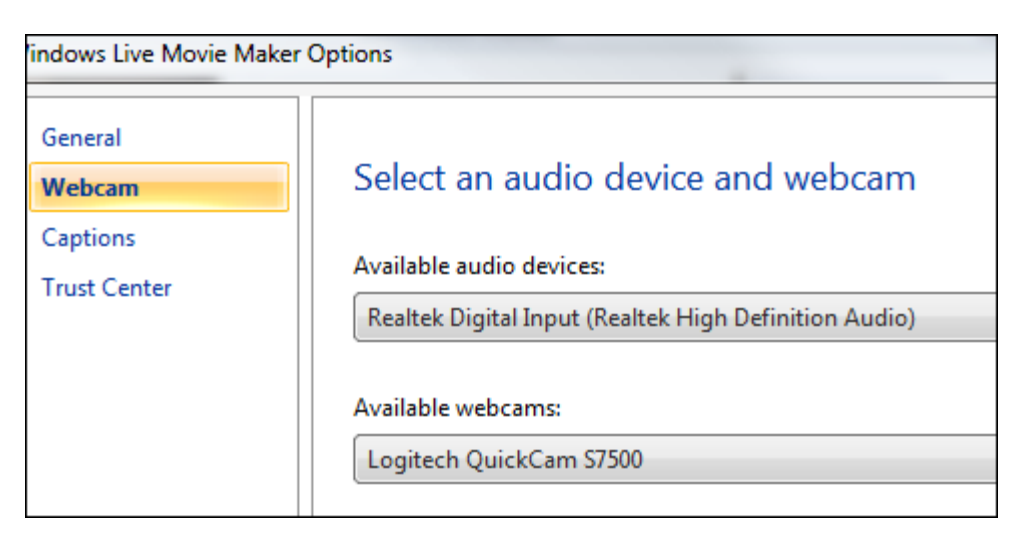

4. Go back to the main screen in Windows Live Movie Maker. Choose the Home tab and then choose, Webcam Video.

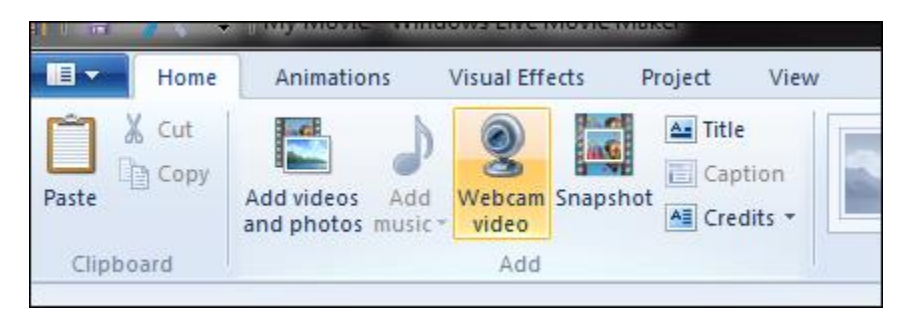

5. The options are simple; RECORD, STOP and CANCEL.

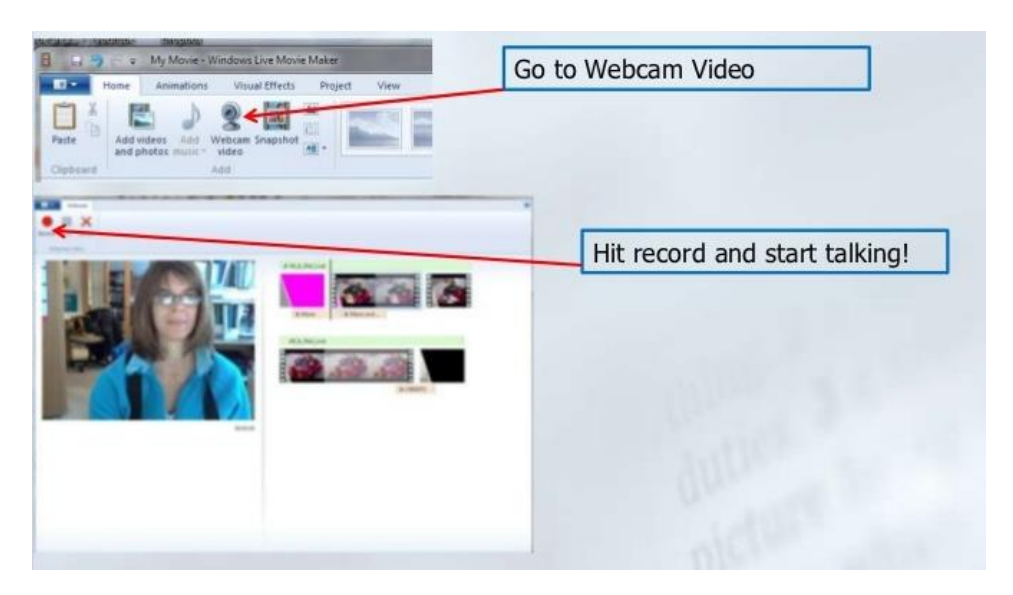